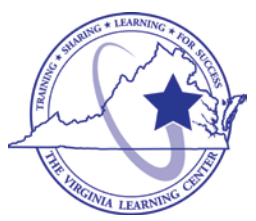

# **Commonwealth of Virginia Learning Center (COVLC/VLC): DBHDS External Entities Domain Guide – Accessing Courses**

The Commonwealth of Virginia Learning Center (COVLC or VLC) is a Web-based application that delivers self-study training topics to your desktop, as well as, tracks your progress through the training.

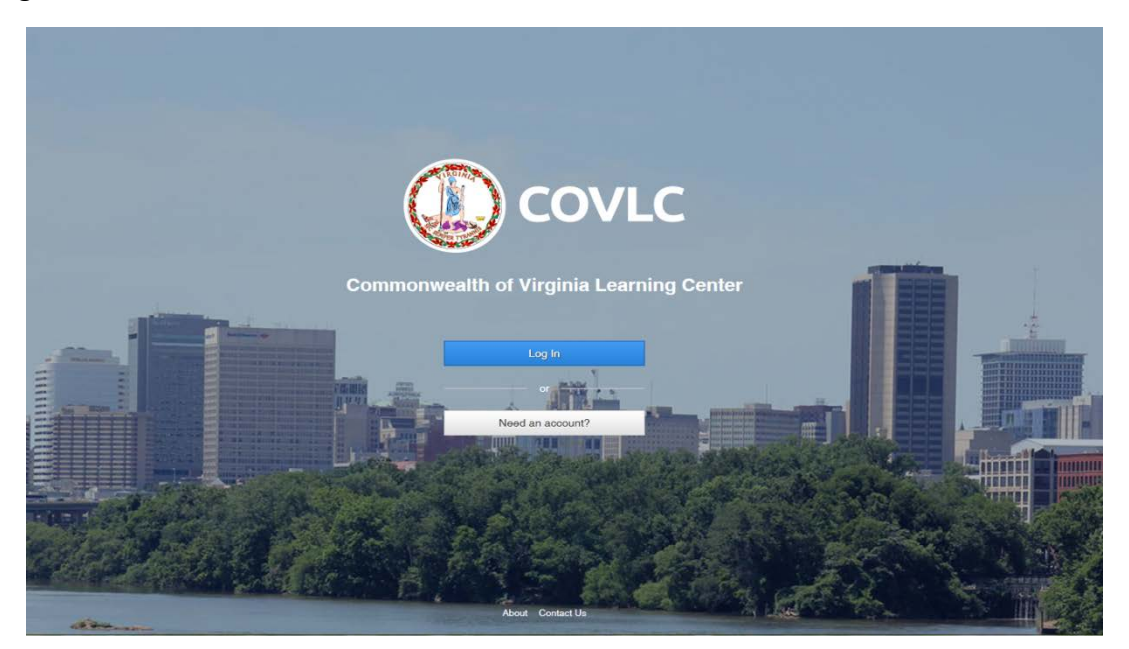

## **Compatibility View Settings**

The current VLC is compatible with all web browsers (i.e. Internet Explorer, Chrome, Firefox, etc.). However, if using Internet Explorer 10 or under, before proceeding with registering and your training: 1) On the Menu Bar (File, Edit, View, Favorite, Tools) of Internet Explorer, click Tools. Select *Compatibility View Settings*. In the "Add this website:" box [where the cursor is blinking], type [mksi-lms.net](http://mksi-lms.net/) click add, then type [Virginia.gov](http://virginia.gov/) click add, then click the close button. 2) Also, check the Pop-up Blocker status. On the Menu Bar (File, Edit, View, Favorite, Tools) of Internet Explorer, click Tools, then *Pop-up Blocker*. If the status is Turn off Pop-up Blocker then the pop-up blocker is on and needs to be turned off or add [mksi-lms.net](http://mksi-lms.net/) and [Virginia.gov](http://virginia.gov/) to Pop-up Blocker Settings. You should now be able to access, view, and complete all trainings without any compatibility issues.

## **Searching for Courses in the Commonwealth of Virginia Learning Center** Enter [https://covlc.virginia.gov](https://covlc.virginia.gov/) in your web browser's address line.

- 1. Select the blue **"Log In"** button.
- 2. Enter your **Login ID** and **Password**. Click **Log In** or Enter on your keyboard.

3. Click the **CATALOG** tab on the blue area called "Toolbar Banner".

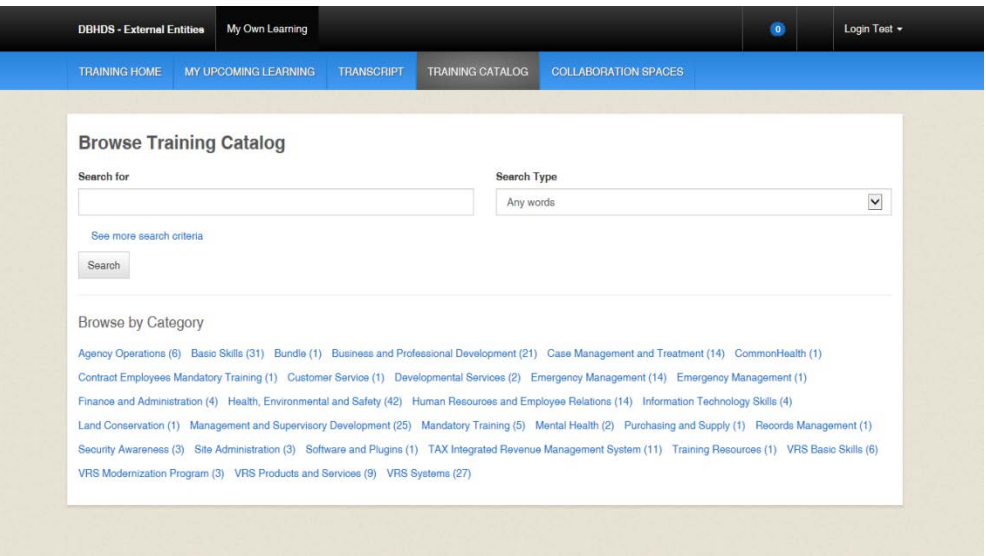

4. Enter the course's keyword(s)/acronym in the Search for field in the Browse Catalog section. Example: Orientation Guidance for DSP Supervisors = DSP; Basics of Case Management = CM; REACH Crisis Services = REACH, etc.

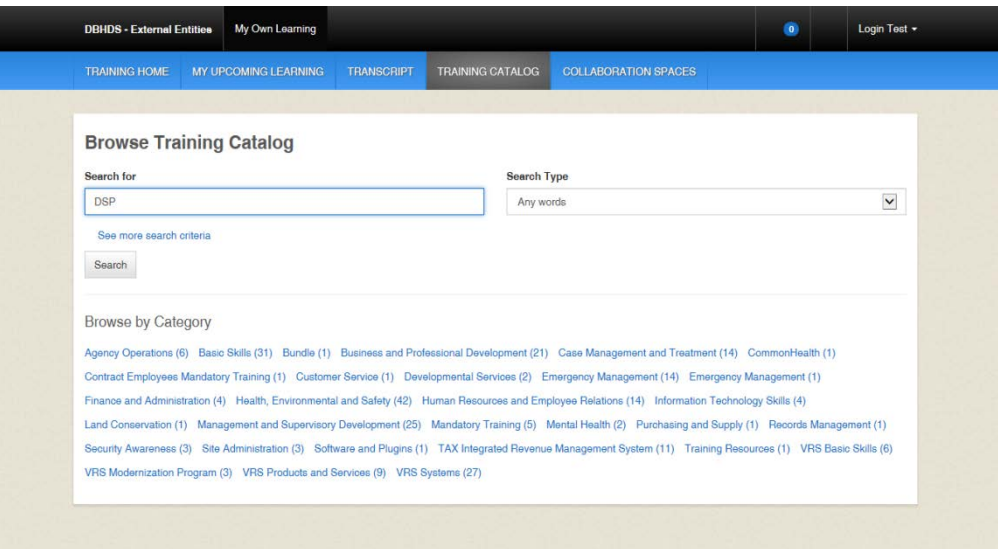

5. Click **Search**.

6. Click on the **title** of the course on the Search Results page.

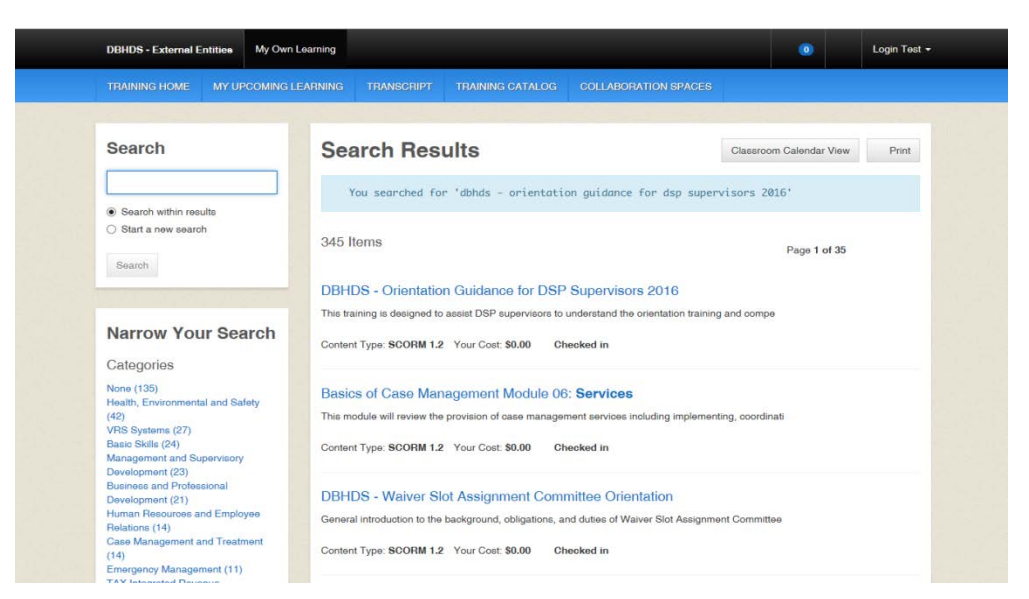

7. Click on the **Enroll** button on the Enrollment page.

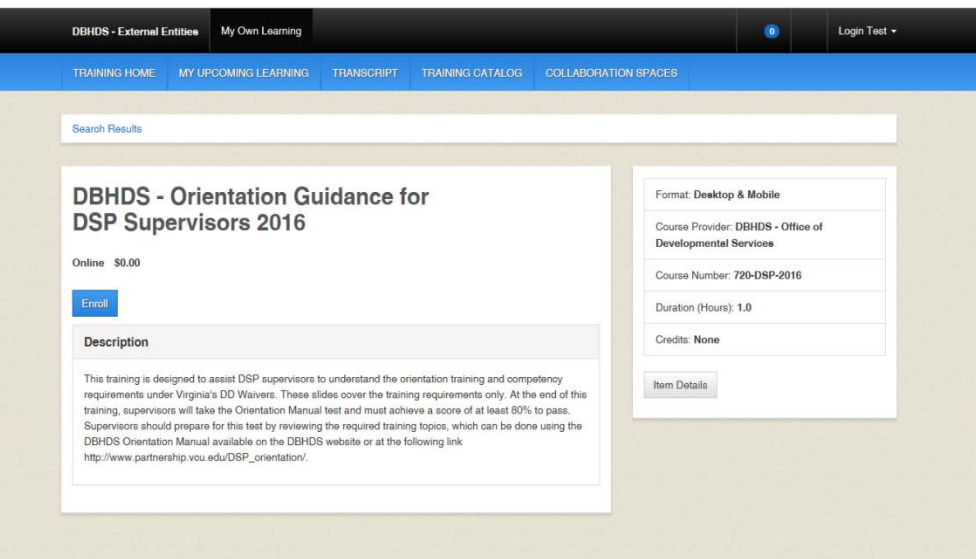

8. A "pop-up" box may appear. If so, leave the Course Credit Options on **Credit** and the Course Mode Options on **Normal**.

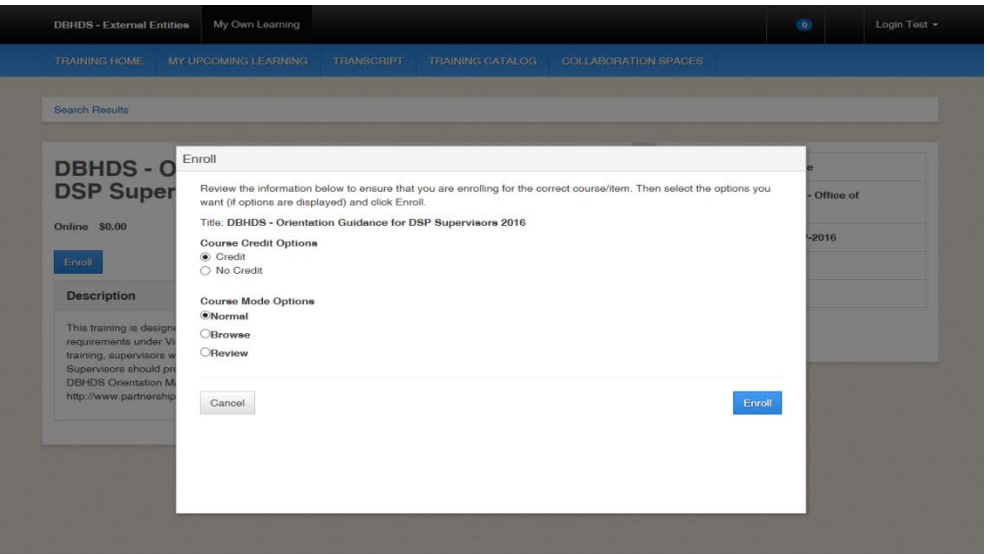

9. The Enrollment page now displays the following message: "You are enrolled in the course." Click the **Open Item** button.

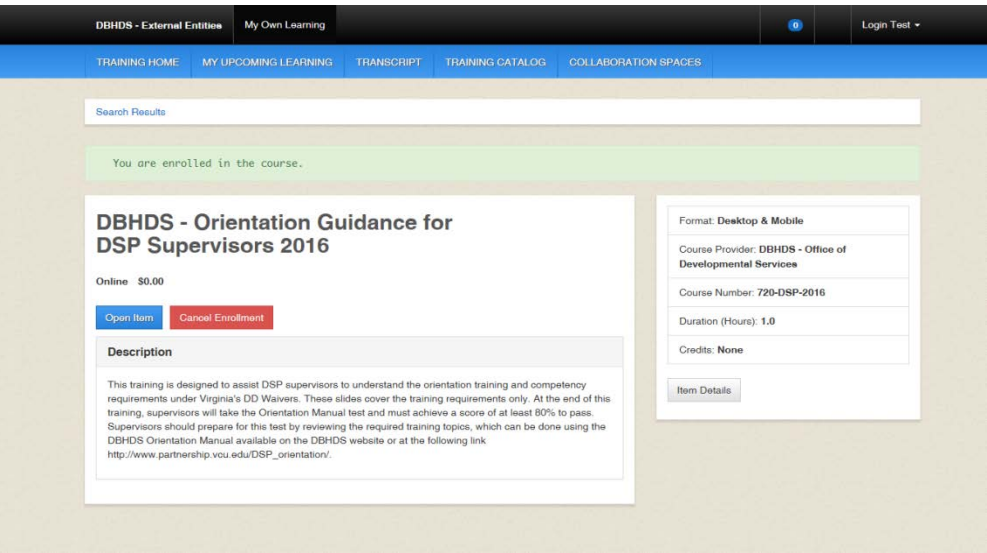

10. A "pop-up" box will appear with the course title displayed. **DO NOT** click the back button or black X; the course is loading.

*IMPORTANT*: *After completing the course, click the black X, not the red web browser X. If you've completed a quiz, click the FINISH button and exit accordingly. Never click the red web browser X; your progress will not be recorded and you will have to complete the course again.*

## **Available Courses in the Commonwealth of Virginia Learning Center**

These are a few of the courses available in the DBHDS-E – External Entities:

- o **Basics of Case Management Curriculum**: Curriculum acronym is *CM*. Select the DBHDS Basics of Case Management Training Curriculum, which consist of Modules 01-06. You will need to separately in Module 07 (Basics of Case Management Module 07: Accountability) and Module 08 (Basics of Case Management Module 08: Employment First Employment for All). Modules are prerequisites of one another. \**Required training for DD and ID Case Managers*.
- o **Targeted Case Management Curriculum**: Curriculum acronym is *DBHDS ID*. Select the Targeted Case Management (TCM) for Individuals with ID - 2011 Curriculum, which consist of Modules 1-10. \**Training for ID Case Managers*.
- o **Preadmissions/Independent Examiners Training Parts I and II**: Curriculum keyword is *preadmissions*. Select either DBHDS 2016 Required Training for Pre-Admission Screening Clinicians Curriculum: Part I or DBHDS 2016 Required Training for Pre-Admission Screening Clinicians Curriculum: Part II. Part I consist of modules 1-8 and Part II consist of modules 9-13. \**Required training for Prescreeners*.
- o **REACH Training**: Course keyword(s) is *REACH* or *REACH Crisis Services*. Select the DBHDS REACH Crisis Services. \**Training for Case Managers, Emergency Services Staff, and Support Coordinators*.
- o **Independent Housing Curriculum**: Curriculum keywords are *Independent Housing.* Select DBHDS Independent Housing Curriculum and start with Module 1, as the modules are prerequisites of one another. This curriculum consists of Modules 1-3. \**For all Support Coordinators serving people with ID and/or DD*.
- o **DSP Training**: Course acronym is *DSP*. Select DBHDS Orientation Guidance for DSP Supervisors 2016. \**Information for Supervisors of DSPs providing DD Waiver Services*.
- o **WSAC Orientation**: Course acronym is *WSAC*. Select the DBHDS Waiver Slot Assignment Committee Orientation. \**Orientation for selected WSA committee members*.
- o **Peer Recovery Specialist Supervisor's Online Training**: Course acronym is *PRS*. Select DBHDS - Peer Recovery Specialist Supervisor's Online Training Curriculum. This curriculum consists of Modules 1-4. \**Direct Supervisors of PRS whose peer support services will be billed to Medicaid.*

## **Logging Out**

Please click **Logout**, located under your user name. *If you do not use this feature, the VLC will keep you logged into the system*.

## **DBHDS VLC Domain Administrator**

If you require additional assistance, please contact the Department of Behavioral Health and Developmental Services' (DBHDS) VLC Domain Administrator, Keiana Bobbitt, at [keiana.bobbitt@dbhds.virginia.gov.](mailto:keiana.bobbitt@dbhds.virginia.gov)